# החוק השני של ניוטון

# רשימת הציוד

- מסילת PASCO
- $+$  עגלת דינמיקה אלחוטית (Smart Cart) אדומה או כחולה
	- מחסום גומי רך
		- גלגלת
	- מתלה משקולות הקשור לחוט
	- 4 משקולות של 20 gr, משקולת של 10 gr
		- מאזניים לשקילת העגלה

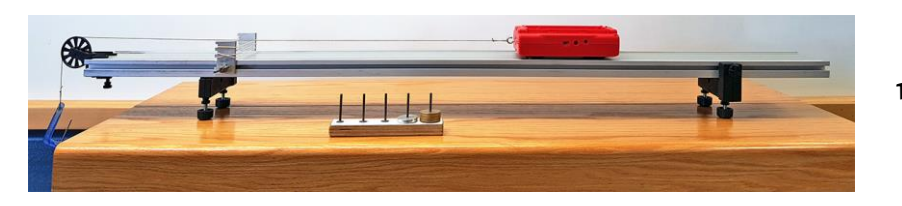

### הכנת מערכת הניסוי

- .1 הפעל את העגלה על ידי לחיצה קצרה על הכפתור הנמצא על הדופן הצדדית.
- 2. לחץ בתוכנת Capstone על כפתור Hardware Setup (סרגל Tools משמאל, איור 1) ווודא שכפתור 1 לחוץ. התוכנה תציג את רשימ ת העגלות המופעלות שנמצאות בסביבה. עליך למצוא ברשימת העגלות שורה עם המספר התואם את מספר העגלה שלך, ולהקליק עליה –ואז תיפתח רשימת חיישני העגלה (איור 2א').
- .3 הקלק על "גלגל השיניים" ליד חיישן הכוח )Sensor Force Cart Smart). במאפייני החיישן שייפתחו סמן "sign Change " (איור 2ב') ולחץ על OK. פעולה זו תשנה את הכיוון החיובי של החיישן לכיוון משיכה (כברירת מחדל, הכיוון החיובי הוא כיוון דחיפה).

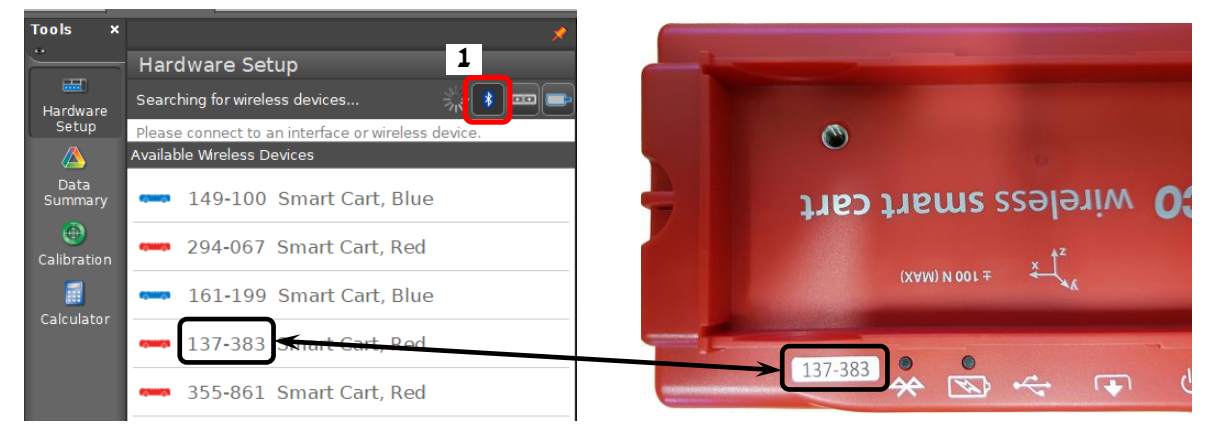

**א יור 1**

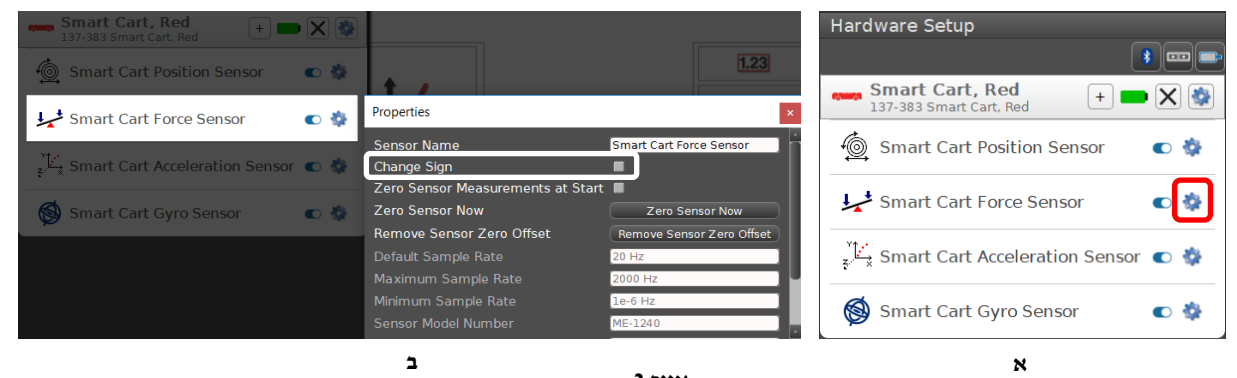

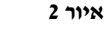

- .4 סגור את Setup Hardware( לחץ שוב על כפתור Setup Hardware).
- 5. בסרגל Controls (איור 3) לחץ על המשולש עליו מצביע החץ, בחר מהרשימה את Smart Cart Position Sensor וקבע עבורו קצב דגימה של Hz .100 חזור על הפעולה עבור Smart Cart Force Sensor. פעל בדיוק בסדר פעולות זה!

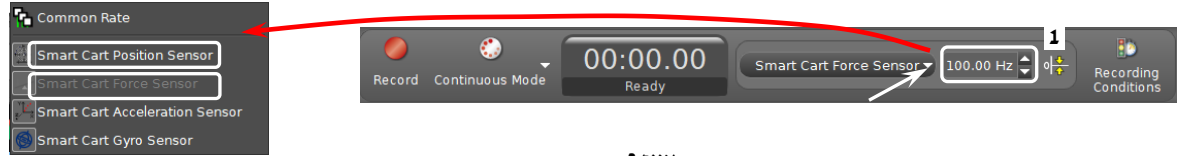

- .6 הכן מערכות צירים "כוח כתלות בזמן" ו"מהירות כתלות בזמן":
- א. הקלק פעמיים על כותרת תצוגה Graph בסרגל Displays( איור 4א'( בדף חוברת העבודה תיפתח תצוגה גרפית.
	- ב. הקלק על כותרת הציר האנכי <Select Measurement> ובחר כוח ם (Force) מתוך הרשימה (איור 4ב').
- ג. להוספת מערכת צירים "מהירות כתלות בזמן", לחץ על הכפתור בסרגל הכלים של התצוגה הגרפית והגדר מהירות ) Velocity )בציר האנכי באופן דומה.
- .7 הגדר חישוב כוח ממוצע הקלק על מקום כלשהו במערכת צירים (t(F ולחץ על הכפתור  $\bf z$  בסרגל הכלים של התצוגה הגרפית.

## ביצוע הניסוי

- .1 שקול את העגלה.
- .2 פתח גיליון Excel והכן בו טבלה בה תרשום את כוח המתיחות ואת תאוצת העגלה שיתקבלו במדידות.
	- .3 הנח משקולת של 20 גרם על המתלה.
	- 4. אפס את חיישן הכוח: כשהחוט רפוי, הקלק על כפתור <sup>1</sup>5 בסרגל Controls (כפתור 1 איור 3).
- 5. כרוד חוט סביב הגלגלת. הרחק את העגלה למרחק של כ-30 ס"מ מהמחסום (איז לעבור על מרחק זה!) והחזק אותה. הפסק את תנודות המשקולות על החוט, לחץ על כפתור הקלטה Record בסרגל Controls ( איור 3( ושחרר את העגלה. וכשהיא תגיע למחסום, עצור את המדידות.
	- .6 למדידת כוח המתיחות הממוצע הפועל על העגלה בתנועתה, פעל באופן הבא:

סמן על גרף הכוח קטע המתאר תנועה שוות תאוצה )לפני התנגשותה של עגלה במחסום). לשם כך, לחץ על כלי בחירה 2**:** בסרגל הכלים של התצוגה הגרפית (איור 5), גרור את מלבן

**KAM** XX X  $- 2 5 0$  $22 - 1$ Proportional: At Linear:  $mt + b$ **איור 5**

הבחירה שיופיע אל הקטע והתאם לו את מידות המלבן (באמצעות הזזת צלעותיו). רשום בטבלה שהכנת את ערכו של הכוח הממוצע.

- 7. מציאה של תאוצת העגלה. עבור לגרף המהירות (הקלק עליו) ובחר קטע המתאר את תנועת העגלה בתאוצה קבועה. התאם פונקציה קווית לקטע זה. פעל באופן הבא: בסרגל הכלים של התצוגה הגרפית לחץ על המשולש הקטן הנמצא מימין מהכפתור <sup>22</sup>٪ ובחר **Linear** מתוך רשימת הפונקציות (איור 5). במקרא קו המגמה מופיעים מאפייני הקו, כאשר m הוא שיפועו. רשום את ערך התאוצה בטבלה.
	- .8 שמור את הפעילות.
- .9 חזור על הסעיפים 4 8 תוך כדי הגדלת מסת המשקולת על המתלה ב- 10 גרם בכל פעם )עד שתגיע ל 90- גרם סה"כ 8 מדידות).

## ניתוח תוצאות המדידות

בנה ב-Excel גרף של תאוצת העגלה כתלות בכוח הפועל עליה. הוסף קו מגמה לינארי והצג את משוואת ו. היעזר במשוואת הגרף וחשב את הערך הניסיוני של מסת העגלה. חשב את הסטייה היחסית של ערך זה מהתוצאה שמתקבלת במדידה הישירה (שקילה) של מסת העגלה.

#### **בסיום הניסוי**

- כבה את העגלה על ידי לחיצה ממושכת על כפתור ההפעלה.
	- כבה את המחשב.
- החזר את כל המשקולות למתקן בו היו לפני תחילת הניסוי.

## שאלות סיכום

- .1 הסבר כיצד נמדדת מהירות העגלה באמצעות חיישן המקום.
	- .2 מהם גורמי השגי אות בניסוי?

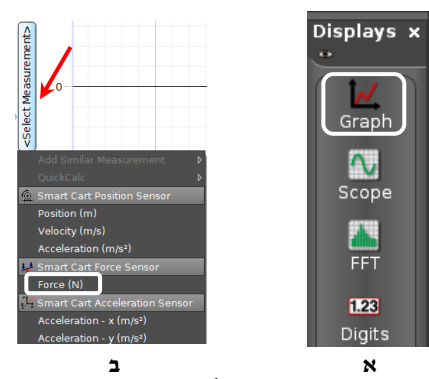

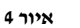